# Nikon **デジタル一眼レフカメラ ファームウェアバージョンアップの手順について** – Windows 版 –

いつもニコン製品をご愛用いただき、まことにありがとうございます。

ここでは今回のダウンロードの対象となるニコン製デジタル一眼レフカメラのファームウェアバージョ ンアップについて説明しています。

なお、ニコンサービス機関でのバージョンアップも承っております。ご使用の環境などでファームウェ アをバージョンアップできないお客様はご利用ください。

ご使用のカメラの操作については、カメラの使用説明書をご覧ください。

カメラのファームウェアバージョンアップは、次の手順で行います。

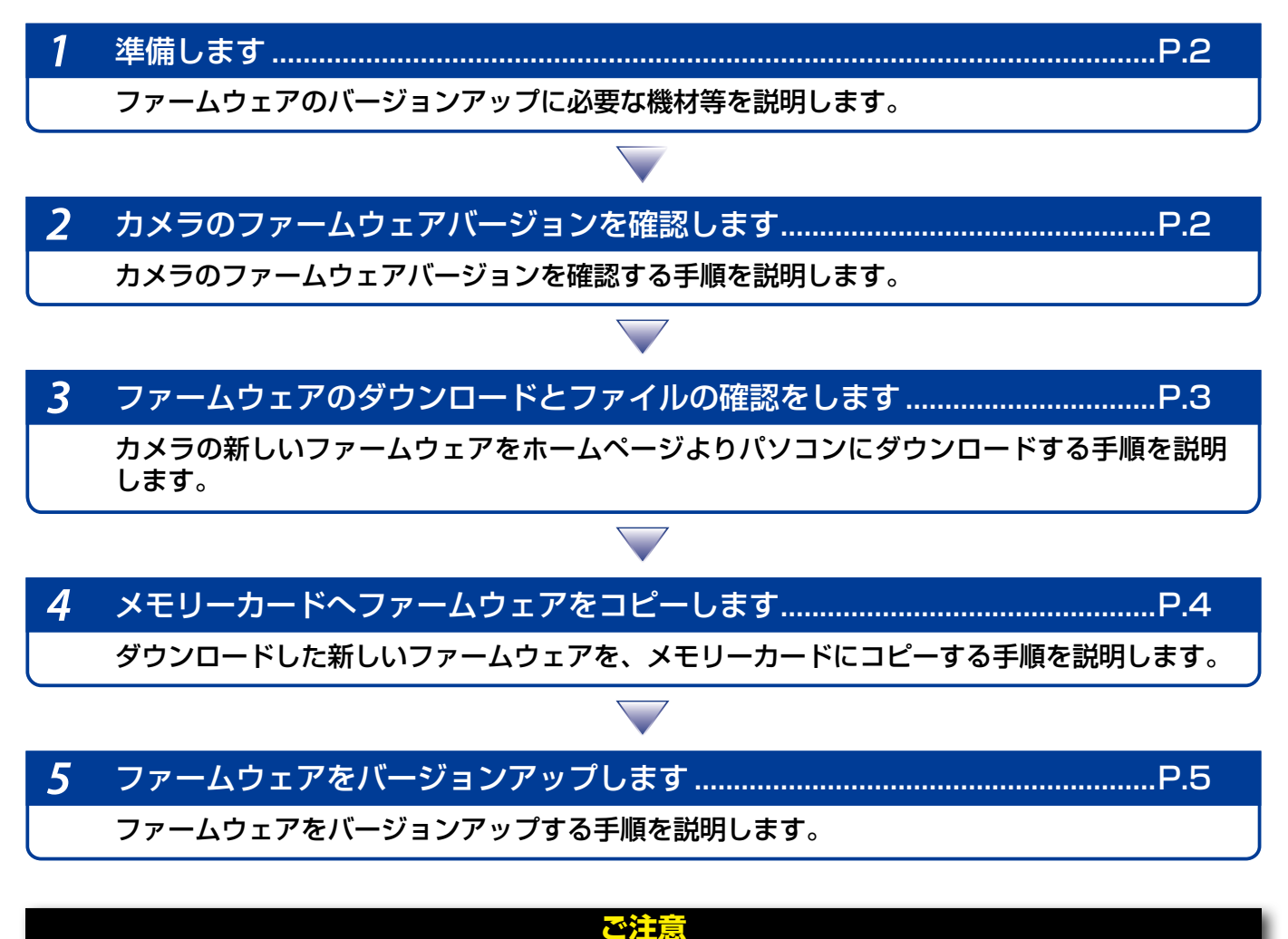

ファームウェアのバージョンアップ中に「カメラの電源を OFF にする」「カメラのボタン類の操作をする」な どを行うと、カメラの故障の原因となりますので、そのような操作は絶対に行わないでください。 なお、ファームウェアのバージョンアップが正常に終了せず、カメラが正常に起動しなくなった場合は、ニコン サービス機関にお問い合わせください。

### 準備します

カメラのファームウェアをバージョンアップするには、下記のものが必要になります。

- カメラ本体
- ご使用のメモリーカード対応のカードリーダーおよびパソコン、またはカードスロット内 蔵のパソコン
- 電源は次のいずれかを用意します。
	- ̶ AC アダプター
	- ̶ ご使用のカメラ対応のフル充電した Li-ion リチャージャブルバッテリー
- カメラで初期化\* (フォーマット) した、弊社動作確認済みメモリーカード
- ※ メモリーカードを初期化すると、カード内のデータはすべて消えてしまいます。カード内に必 要なデータが残っているときは、初期化する前に、パソコンなどに保存してください。
- カメラの使用説明書

### カメラのファームウェアバージョンを確認します

※ カメラの機種により、表示される画面が異なることがあります。

- 1 カメラの電源を ON にします。
- 

![](_page_1_Picture_14.jpeg)

**2** カメラのメニューボタンを押して、メニュー画面を表示します。<br>2 「セットアップ」メニューから[ファームウェアバージョン]を: 3 [セットアップ]メニューから[ファームウェアバージョン]を選択します。

![](_page_1_Picture_16.jpeg)

4 カメラのファームウェアバージョンが表示されます。 バージョンアップ対象のバージョンであることを確認してください。

![](_page_1_Picture_18.jpeg)

5 バージョン確認終了後、カメラの電源を OFF にします。

## ファームウェアのダウンロードとファイルの確認をします

1 パソコンのハードディスクに適当な名前のフォルダーを新規作成します。

Windows 8.1 の場合

スタート画面で「デスクトップ」をクリックして、デスクトップモードで操作を行ってください。

**2** ファームウェアをダウンロードします。<br>2 ダウンロードページの【同意してダウンロード開始】上で右クリックします。「対象を ファイルに保存」を選択し、1 で作成したフォルダーを指定して、ダウンロードします。

- 
- **3** ダウンロードしたファイルを解凍します。<br>ダウンロードした【F-XXXX-V###W.exe】ファイルをダブルクリックすると、自動 的にファイルが解凍されます。

※ XXXX にはカメラの機種名が、### にはファームウェアのバージョンが入ります。

![](_page_2_Picture_9.jpeg)

解凍後作成されたフォルダーの内容は下記の通りです。

![](_page_2_Figure_11.jpeg)

![](_page_3_Picture_0.jpeg)

メモリーカードへファームウェアをコピーするには、カードリーダーとパソコン、またはカー ドスロット内蔵のパソコンを使用します。

![](_page_3_Picture_2.jpeg)

1 初期化済みのメモリーカードを、パソコンに接続したカードリーダー、またはカード スロットへ挿入します。

● パソコンに ViewNX 2 または Nikon Transfer がインストールされている場合 Nikon Transfer 2または Nikon Transfer が起動した場合は、終了してください。

Windows 8.1 の場合

Windows 8.1 の設定によっては、右図のダ イアログが表示されます。この場合は X ボタ ンをクリックします。

XXXX (E:) タップして、メモリカードに対して行う操作を選んでくだ さい。

> ドクチャ のオプション ◎1| 画像とビデオの読み込み → ビキュリティ脅威の検索

全船のオプション

ン<br>システムの高速化<br>-Windows ReadyBo

リムーバブル ディスク (E:) ■ピクチャ に対しては常に次の動作を行う:

フォルダーを開いてファイルを表示

コントロール パネルで自動再生の詳細を表示します

◎ 自動再生

#### Windows 7/Windows Vista の場合

Windows 7/Windows Vistaの設定によっては、「自 動再生]ダイアログが表示されます。この場合は ボタンをクリックします。

![](_page_3_Picture_10.jpeg)

a. コンピューター(マイコンピュータ)に表示されたメモリーカード内に、ダウンロー ドしたファームウェアをコピーします。

![](_page_3_Picture_12.jpeg)

#### Windows 8.1 の場合

[エクスプローラー ] でメモリーカードのアイコン上で右クリックし、[ 新しいウィンドウ で開く ] を選ぶと、今開いているフォルダー(ここではファームウェアが入っているフォ ルダー)とメモリーカードのフォルダーを同時に開くことができます。

b. コピー終了後、メモリーカード内の内容を確認します。 「XXXX###.bin」ファイルがあればコピーは完了です。

#### **ご注意**

ファームウェアは、必ずメモリーカードのルートディレクトリ(一番上の階層)にコピーしてくだ さい。メモリーカード内にフォルダーを作成してコピーすると、カメラがファームウェアを認識で きなくなります。

3 メモリーカードをカードリーダー、またはカードスロットから取り出します。

「リムーバブル ディスク」が表示されている場合は、アイコン上で右クリックします。 「取り出し」を選択して、メモリーカードをカードリーダー、またはカードスロットか ら取り出します。

5 ファームウェアをバージョンアップします ※ カメラの機種により、表示される画面が異なることがあります。

> ファームウェアのバージョンアップ中に下記の操作や状態になると、カメラが起動しなくな るおそれがあります。操作には充分ご注意ください。

- メモリーカードを抜く
- カメラの電源を OFF にする
- カメラのボタン類を操作する
- レンズの取り付け・取り外しを行う
- AC アダプターを外す
- バッテリーを取り出す
- 強い電波や磁気などのノイズが入る

1 カメラにファームウェアをコピーしたメモリーカードを挿入します。

#### **カードスロットが 2 つあるカメラのご注意**

・ 主スロットと副スロットを切り替えられないカメラをバージョンアップするときは、スロット 1 にメモリーカードを挿入してバージョンアップを行ってください。

・ 主スロットと副スロットを切り替えられるカメラをバージョンアップするときは、主スロットに メモリーカードを挿入してバージョンアップを行ってください。

- 2 カメラの電源を ON にします。
- 

3 カメラのメニューボタンを押して、メニュー画面を表示します。

[セットアップ]メニューから [ファームウェアバージョン]を選択します。

![](_page_4_Picture_111.jpeg)

![](_page_5_Picture_0.jpeg)

「バージョンアップ」を選択します。

![](_page_5_Picture_93.jpeg)

6 バージョンアップ画面が表示されます。 「はい」を選択して、バージョンアップを実行します。

![](_page_5_Picture_94.jpeg)

7 バージョンアップが開始します。 バージョンアップ中は画面の指示に従ってください。

8 バージョンアップが完了したら、バージョンを確認します。

- カメラの電源を OFF にし、メモリーカードを取り外します。
- 「2 カメラのファームウェアバージョンを確認します」の方法で、バージョンを確 認します。
- 液晶モニターにダウンロードしたファームウェアのバージョンが表示されていれば、 バージョンアップが正常に終了しています。

![](_page_5_Picture_95.jpeg)

※ #.## にはファームウェアのバージョンが入り ます。

• バージョンアップが正常に終了しなかった場合は、ニコンサービス機関へお問い合 わせください。

![](_page_5_Picture_14.jpeg)

9 カメラでメモリーカードを初期化(フォーマット)します。

以上でファームウェアのバージョンアップは終了です。